# **Chapter**

# **Viewing Images on a PC**

#### **Controlling the Camera from**

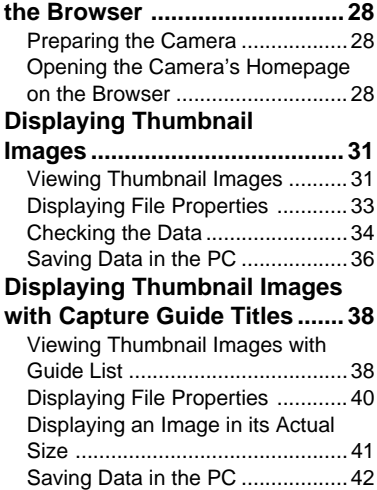

# **Controlling the Camera from the Browser**

You can access the camera's homepage from the PC using the Web browser and view data recorded in the camera or make various camera settings. This section explains how to access the homepage.

## **Preparing the Camera**

To perform an operation when the camera is connected to a PC, set the mode dial to  $[\triangle \triangledown]$  (PC).

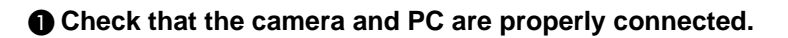

**See** • P.20 "Connecting the Camera to a PC"

**@** Check that the camera and the PC are turned on.

 $\bigcirc$  Set the mode dial to  $\left[\sqrt{1 + 2} \right]$  (PC).

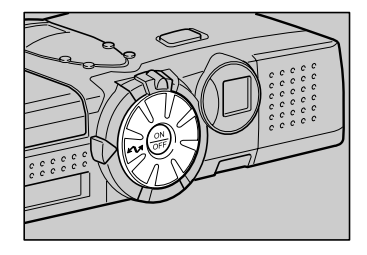

# **Opening the Camera's Homepage on the Browser**

Start up the Internet Explorer or Netscape Communicator browser and open the camera's built-in homepage.

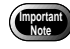

• When you can not connect the camera from the Web browser, check the proxy server setting.  $\rightarrow$  P. 168 "Checking the Proxy Server".

• When the dial-up settings are made on a PC, the screen for selecting [Work offline]/[Retry] may be displayed. Cancel the automatic dial-up setting of the browser, and then select  $[Retry] \rightarrow P. 167$  "Selecting 'Never dial a connection'".

#### $\bullet$  **Start up the browser on the PC.**

#### $\bullet$  Check that the IIP address1 is displayed on the camera's LCD **monitor.**

The address is displayed in the form of [xxx.xxx.xxx.xxx] (figures separated by dots).

C **Enter [http://] in the [Address] area at the top of the PC screen, then enter the figures of the IP address in step** B**.**

For example, if the IP address is [127.0.0.1], enter the address as follows.

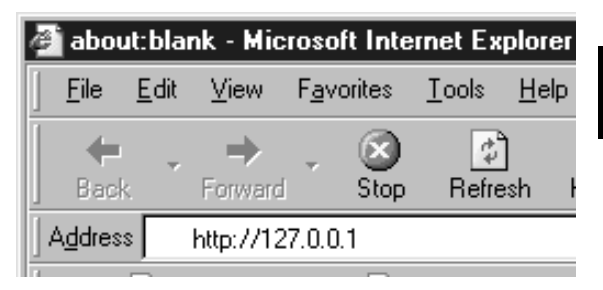

If the IP address is [192.168.181.240], enter the address as follows.

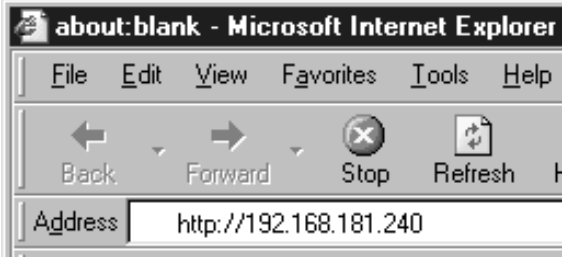

**Note** • If using Netscape Communicator, enter the address in the [Location] area.

#### D **Press the [Enter] key (or [Return] key).**

The following screen will be displayed.

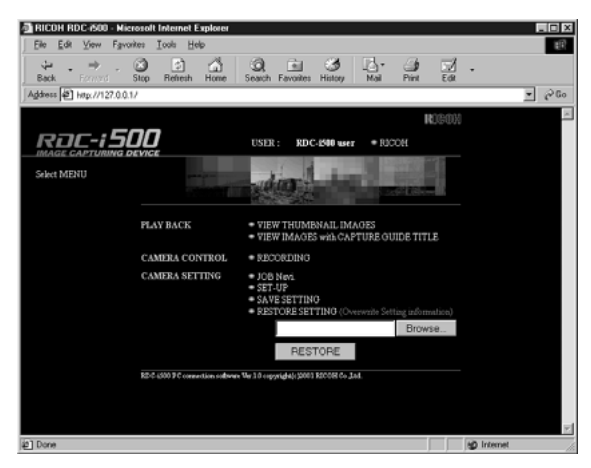

This is the camera's homepage. By selecting functions from this screen, you can use the PC to view images stored in the camera and control the various camera functions.

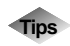

#### **Tips Saving the Camera's Homepage**

To view the camera's homepage, you must input the number. By saving the homepage on the browser, you can open the page easily, simply by selecting the saved page.

If you are using a LAN connection, however, you must change the camera's IP address to a fixed IP address. Due to the factory default settings, the camera is given a temporary IP address (not fixed) from the LAN equipment by DHCP, so it may be assigned a different IP address each time it is connected to the LAN. This means that even if the homepage is saved, it may not necessarily be displayed using the same number next time. Instructions for fixing the camera's IP address are explained in Setting the Network Environment" (p.158) in the appendix, "Camera Settings When Connected to a PC".

#### **Saving the Homepage**

If you are using Internet Explorer, select [Add to Favorites] from the [Favorites] menu. Then next time, this page can be displayed simply by selecting [RICOH RDC-i500] from the [Favorites] menu. If you are using Netscape Communicator, select [Add Bookmark] from the [Bookmarks] menu. Then next time, this page can be displayed simply by selecting [RICOH RDC-i500] from the [Bookmarks] menu.

# **Displaying Thumbnail Images**

This function enables you to view still images, motion pictures, voice memos, etc. recorded with the camera on the PC screen.

# **Viewing Thumbnail Images**

You can display all the data recorded in the camera (still images, motion pictures, voice memos) in thumbnail form. There are two ways of displaying thumbnail images, normal [THUMBNAIL] and [FILE PROPERTY] which displays more detailed information.

- A **Check that the camera is properly connected to the PC, that the camera and the PC are turned on, and that the camera's mode dial is set to**  $\lceil \sqrt{2} \rceil$ **.**
- **2** Start the browser from the PC, input the IP address and display **the camera's homepage.**

**See** • P.28 "Opening the Camera's Homepage on the Browser"

#### **@ Click on [VIEW THUMBNAIL IMAGES].**

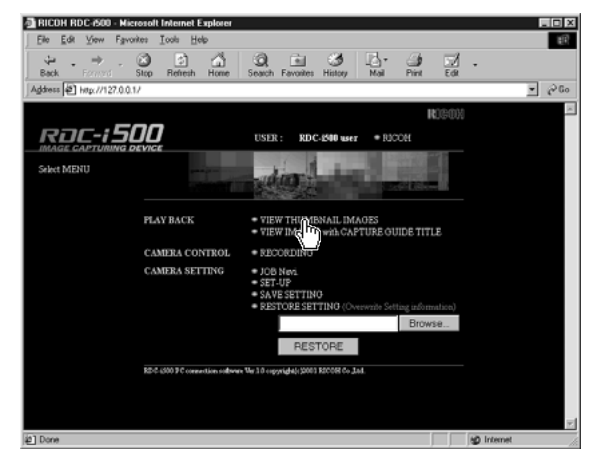

After a short while, the data recorded in the internal memory will be displayed (it may take a while for the data to be transmitted from the camera).

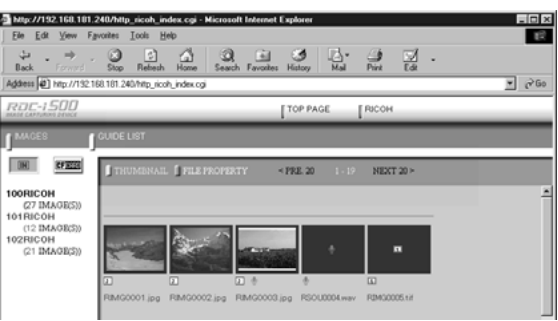

#### $\bullet$  **If you wish to change the storage memory, click on [IN] or [CF CARD].**

If you wish to view images in another folder, click on the desired folder from the list of folders on the left of the screen.

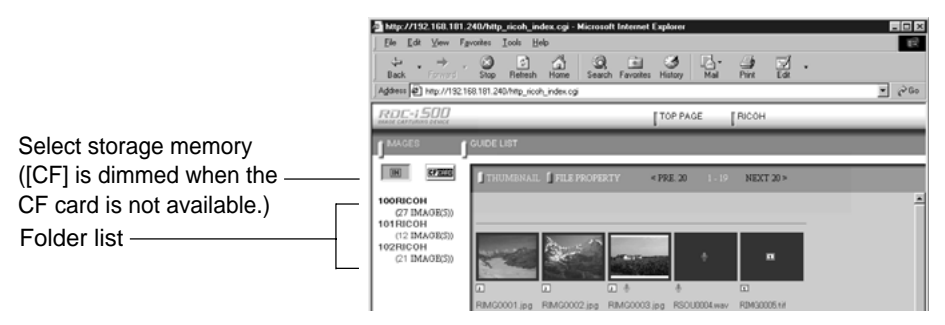

The title and the following symbols indicating file type are displayed under the data.

- Still image
- : Text (TIFF file) and still image (non-compressed TIFF file)
- : Motion Picture
- : Voice Memo

20 images can be displayed on one page. If there are more than 20 images, you can change the display by clicking on [NEXT 20] or [PRE. 20].

If the data cannot be displayed as a thumbnail, the symbol indicating the type of file will be displayed in the image area.

You can perform various operations, explained in the following pages, from this screen.

**Note** • You can return to the first screen at any time by clicking on [TOP PAGE] at the top of the screen. You can also display the Ricoh Web page by clicking on [RICOH].

# **Displaying File Properties**

Perform the following procedure if you wish to check the detailed information relating to the data, for example, the shooting date or photographer.

#### **O** Click on [FILE PROPERTY].

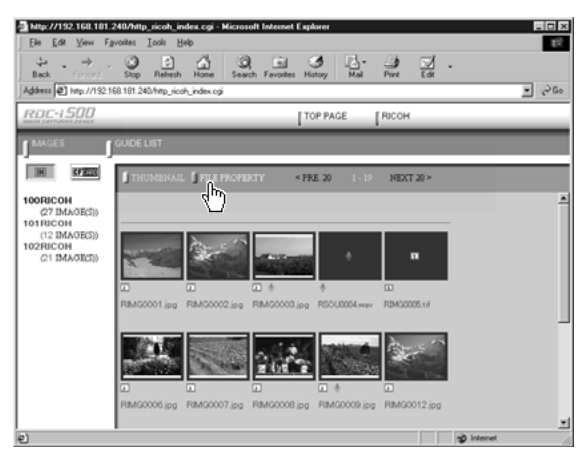

The thumbnail will be displayed in the following form.

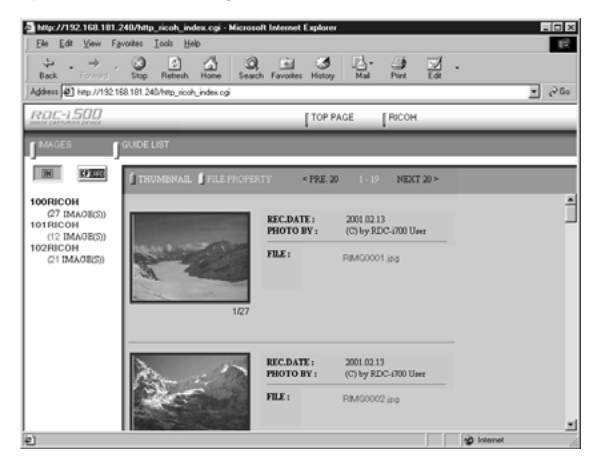

**Note** • If you have registered a plug-in that is compatible with the voice memos or recorded memos in the browser, you can display and play back files by clicking on the file name of the voice memo on the screen.

# **Checking the Data**

This function is for displaying and playing back data such as still images, text files, motion pictures and voice memos in the thumbnail display.

#### ■ **Still Images**

Perform the following procedure if you wish to view a still image in its actual size (1 pixel of the image corresponds to 1 pixel of the screen).

#### A **Click on the image you wish to view.**

Click on the image in the same way for FILE PROPERTY.

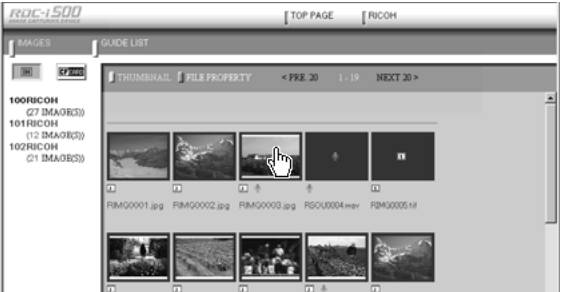

The image will be displayed in a new window in its actual size.

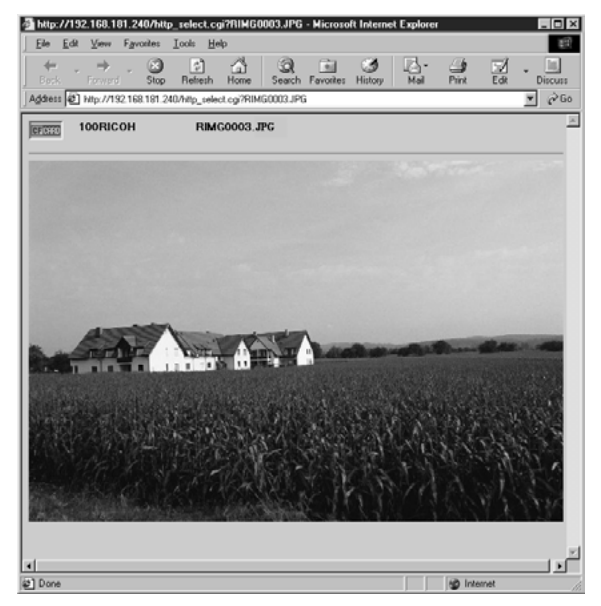

B **When you have finished viewing, click on the close box.**

The window will be closed.

# 2Viewing Images on a PC **Viewing Images on a PC**

#### ■ **Data Other Than Still Images**

Perform the following procedure if you wish to display or play back data such as text files, motion pictures or voice memos.

**Important** The QuickTime plug-in software is needed to display and play back data other than normal still images (text, motion pictures, voice memos and non-compressed still images).

#### A **Click on the data icon you wish to check.**

Click on the icon in the same way for FILE PROPERTY.

2 http://192.168.181.248/http:ricoh.index.coil  $=$  of  $\times$  $\mathbb{R}$ Tool  $\overline{Q}$ ψ,  $\rightarrow$  $rac{c}{\text{Rebech}}$  $\Delta$ C. 뎦 Bart Address (2) http://192.168.181.240/http\_ricoh\_index.cg  $\overline{v}$   $\partial$  60 <u>ear-1500</u> [ RICO) TOP PAGE **DHI EFRID**  $-192.2$ NEXT 20 100RICOH 100RICOH<br>
(27 DMAOR(5))<br>
101RICOH<br>
(12 DMAOR(5))<br>
102RICOH<br>
(21 DMAOR(5)) RM00008.jpg RM00009.jpg RM00012.jp

The plug-in software compatible with the selected data will automatically start up and the data will be displayed or played back.

**Note** • The screen shown below may be displayed, depending on the browser settings. To open data such as text files, voice memos or motion pictures, select [Open this file from its current location], and to make a backup file, select [Save this file to disk].

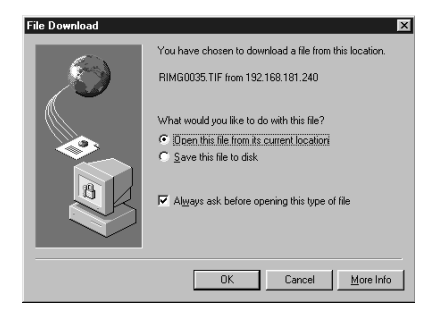

# **Saving Data in the PC**

This function enables you to save data such as images, text files, motion pictures and voice memos as files in the PC hard disk, etc.

- **Note** The [Save] function explained here is not a camera function, but a browser function. For further details, refer to the HELP function or operation manual for your browser.
	- Instructions for saving the non-compressed still images are given in "Data Other Than Still Images"(P.37).

#### ■ Still Images

- A **In the case of a thumbnail display, click on the image you wish to save and display the image in its actual size.**
- $\odot$  **[For Windows] Move the mouse pointer to the image and click the right mouse button.**

**[For Macintosh] Move the mouse pointer to the image and click while pressing the [control] key.**

The menu will be displayed in the position of the mouse pointer.

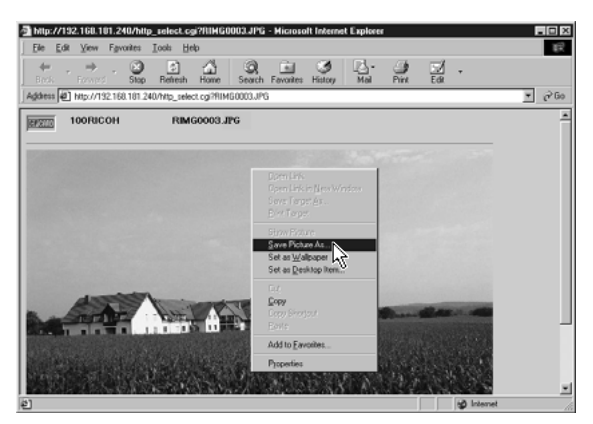

#### **@ Click on [Save Picture As...].**

If you are using Netscape Communicator, click on [Save As...]. The dialog box for specifying the location and file name will be displayed.

#### **e** Specify the location and file name and then click on [Save].

The image will be saved in the PC.

**Note** • Still images can be saved in JPEG files. In the case of Windows, however, you can also save images in BMP format. (Change the file format by [File Type] in the dialog box.)

### ■ **Data Other Than Still Images**

A **[For Windows] Move the mouse pointer to the data (symbol) you wish to save and click the right mouse button. [For Macintosh] Move the mouse pointer to the data (symbol) you wish to save and click while pressing the [control] key.**

The menu will be displayed in the position of the mouse pointer.

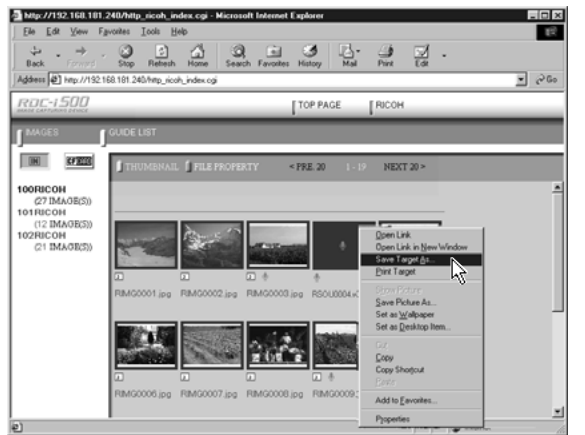

#### **@ Click on [Save Target As...].**

If you are using Netscape Communicator, click on [Save Link As...]. The dialog box for specifying the location and file name will be displayed.

#### C **Specify the location and file name and then click on [Save].**

If you are using Netscape Communicator, be sure to select the source under [Save in].

The selected data will be saved in the PC.

**Note** • Text files and non-compressed files are saved as TIFF files, motion pictures as AVI files, and voice memos as WAV data.

# **Displaying Thumbnail Images with Capture Guide Titles**

This operation enables you to view images recorded according to an Image Capture Guide List (hereafter referred to as Guide List).

**Note** • Instructions for creating the Guide List or shooting operation from the camera's homepage, refer to chapter 5 "Using JOB Navi. Image Capture Guide List".

## **Viewing Thumbnail Images with Guide List**

You can display the images with Guide List recorded with the camera in thumbnail form. There are two types of thumbnail display, normal THUMBNAIL and FILE PROPERTY which displays the information in more detail.

A **Check that the camera is properly connected to the PC, that the camera and PC are turned on, and that the camera's mode dial is set to**  $\lceil \sqrt{2} \rceil$ **.** 

**2** Start the browser from the PC, input the IP address and display **the camera's home page.**

**See** • P.28 "Opening the Camera Homepage on the Browser"

**@ Click on [VIEW IMAGES with CAPTURE GUIDE TITLE].** 

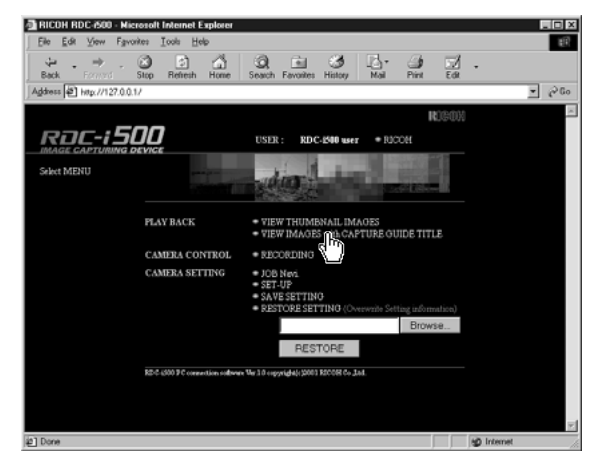

After a short while, the data recorded in the internal memory will be displayed in thumbnail form (it may take a while for the data to be transmitted from the camera).

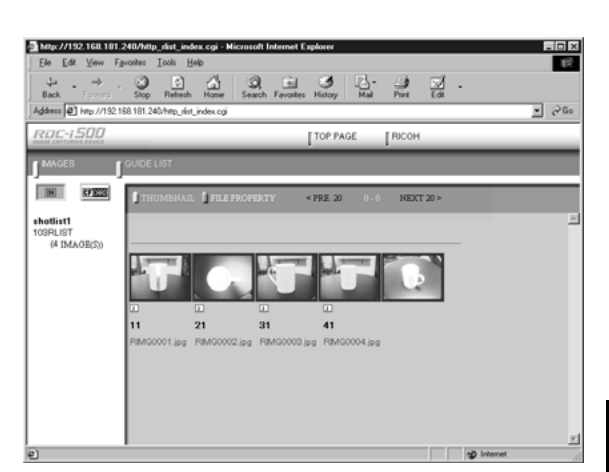

 $\bullet$  **If you wish to change the storage memory, click on [IN] or [CF CARD].**

**If you wish to view images on a different Guide List, click on the desired list from the Guide List on the left of the screen.**

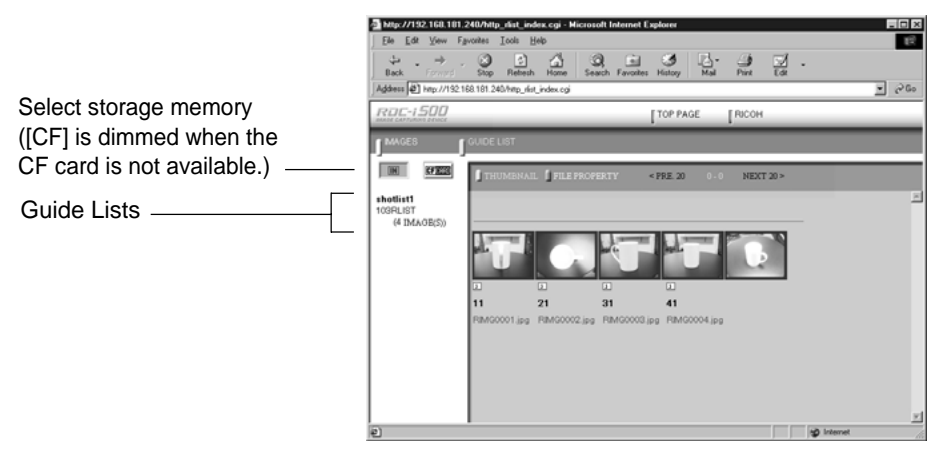

20 images can be displayed on one page. If there are more than 20 images, you can change the display by clicking on [NEXT 20] or [PRE. 20].

You can perform various operations, explained in the following pages, from this screen.

# **Displaying File Properties**

If you wish to check detailed information relating to the images, such as the shooting date or photographer, perform the following procedure.

#### **O** Click on [FILE PROPERTY].

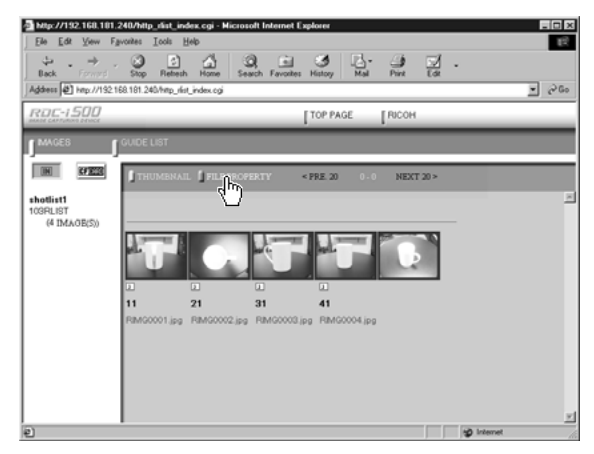

A thumbnail display in the following form will be displayed.

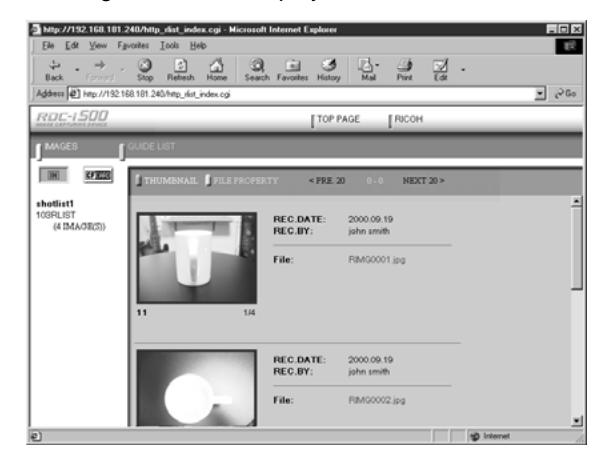

# **Displaying an Image in its Actual Size**

If you wish to view an image in its actual size (1 pixel of the image corresponds to 1 pixel of the screen), perform the following procedure.

#### A **Click on the image you wish to view.**

Click on the image in the same way for FILE PROPERTY.

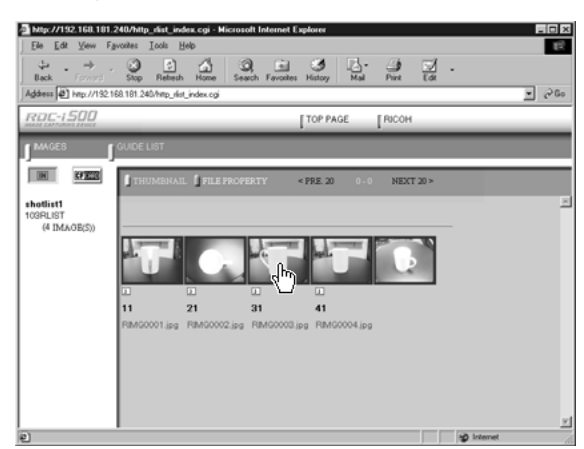

The image will be displayed in its actual size in a new window.

The plug-in software will be started to display the non-compressed still image.

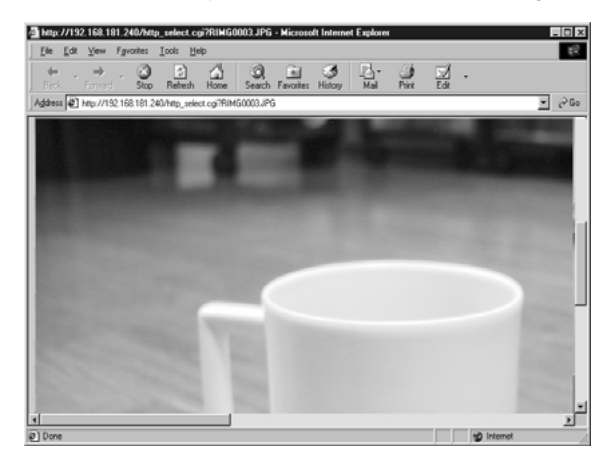

#### **@** When you have finished viewing, click on the close box.

The window will be closed.

# **Saving Data in the PC**

This function enables you to save images displayed in thumbnail form as image files on the PC hard disk, etc.

- **Note** The functions explained here are browser functions and not camera functions. For further details, refer to the HELP function or operation manual for your browser.
	- Instructions for saving non-compressed files are given in "Data Other Than Still Images" (P.37).

A **In the case of a thumbnail display, click on the image you wish to save and display the image in its actual size.**

 $\odot$  **[For Windows] Move the mouse pointer to the image and click the right mouse button.**

**[For Macintosh] Move the mouse pointer to the image and click while pressing the [control] key.**

The menu will be displayed in the position of the mouse pointer.

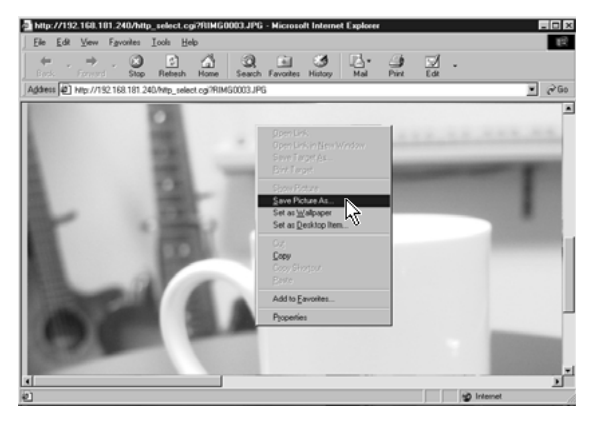

#### **@ Click on [Save Picture As...].**

If you are using Netscape Communicator, click on [Save Image As...]. The dialog box for specifying the location and file name will be displayed.

#### **example 3 Specify the location and file name and then click on [Save].**

The image will be saved in the PC.

- 
- **Note** Images are saved as JPEG files. In the case of Windows, however, images can be saved in BMP format. (Change the file format by [Save as type] in the dialog box.)